## Instructions on obtaining the latest Treasury.gov Certificate

- Browser (Chrome version 60 and up):
  - Open up Chrome Web Browser and navigate to <a href="https://www.treasury.gov/about/role-of-treasury/Pages/default.aspx">https://www.treasury.gov/about/role-of-treasury/Pages/default.aspx</a>

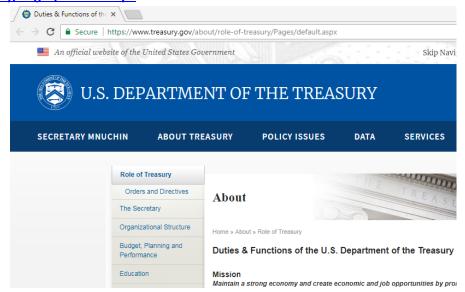

Next to the URL bar, click the Green Padlock with 'Secure.' A dropdown menu is displayed.

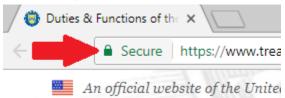

Select Certificate. A certificate window is displayed

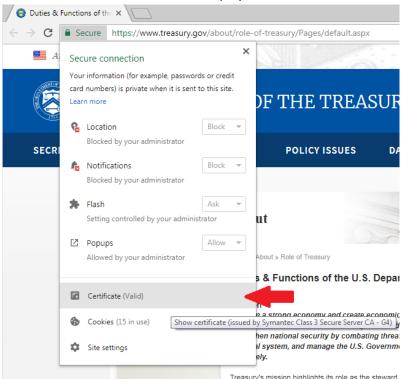

Select the Details tab.

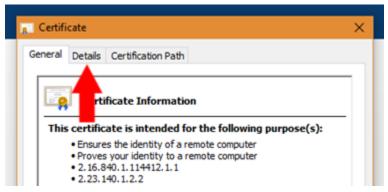

 Within this window, you can obtain all public information on the certificate, including serial number, thumbprint, and any other attributes required.

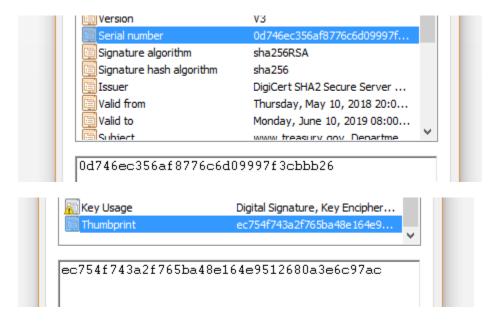

o To export the certificate, Select Copy To File.

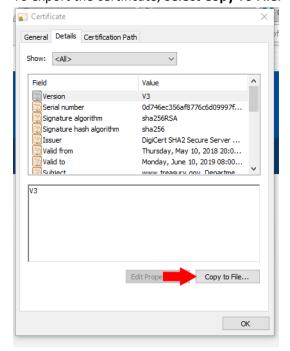

o A certificate export wizard window is displayed. Click Next.

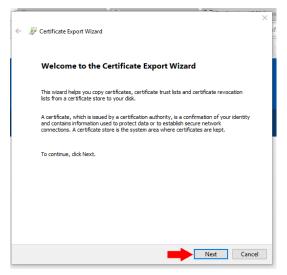

o Select Base-64 encoded X.509 (.CER) and Select Next

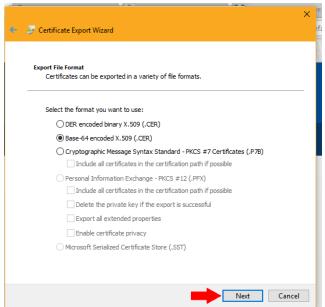

o Select Browser...

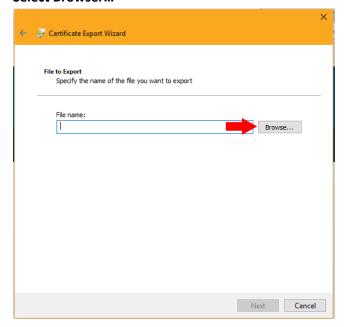

o Type in a file name (e.g. www.treasury.gov) and Select Save

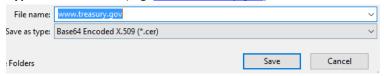

Select Next

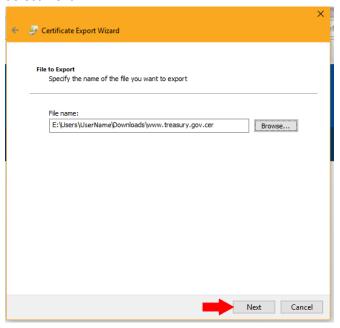

Select Finish

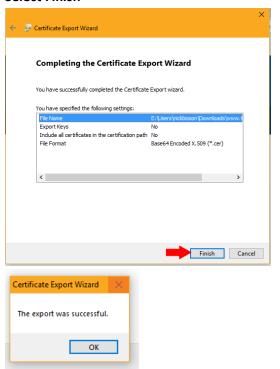

• The certificate will now be exported as a .cer file and can be renamed to .crt and/or imported into applications.

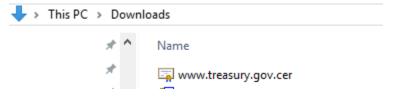

## • Browser (Internet Explorer):

Open up Chrome Web Browser and navigate to <a href="https://www.treasury.gov/about/role-of-treasury/Pages/default.aspx">https://www.treasury.gov/about/role-of-treasury/Pages/default.aspx</a>

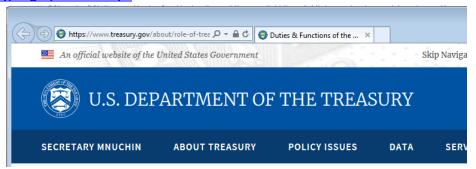

Next to the URL bar, click the Padlock icon. A dropdown window is displayed.

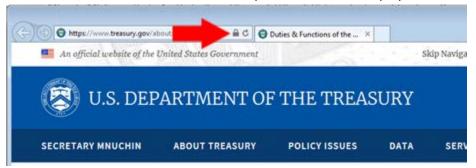

o Select View Certificate. A certificate window is displayed

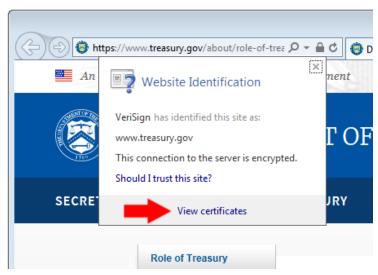

Select the Details tab.

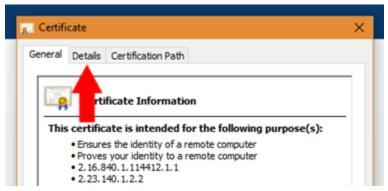

 Within this window, you can obtain all public information on the certificate, including serial number, thumbprint, and any other attributes required.

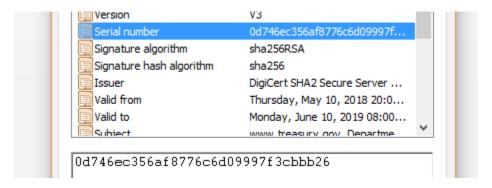

o To export the certificate, Select Copy To File.

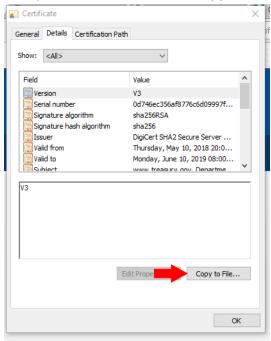

o A certificate export wizard window is displayed. Click Next.

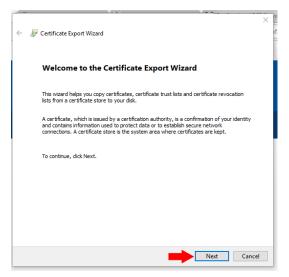

o Select Base-64 encoded X.509 (.CER) and Select Next

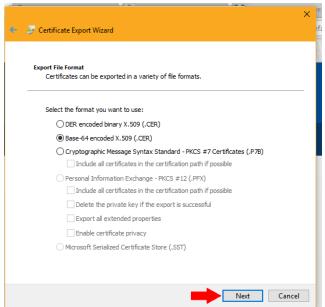

o Select Browse...

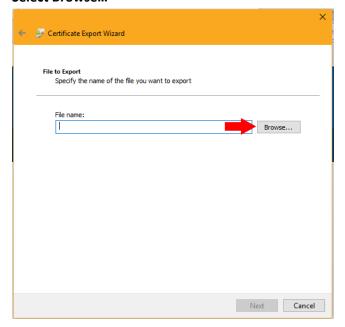

o Type in a file name (e.g. www.treasury.gov) and Select Save

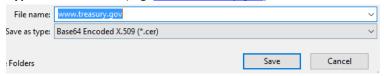

Select Next

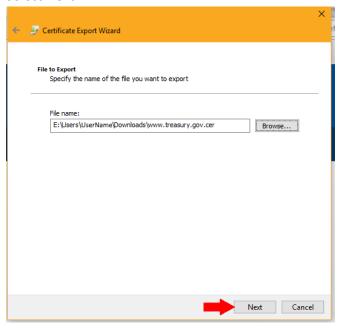

Select Finish

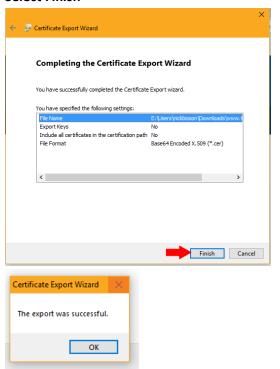

• The certificate will now be exported as a .cer file and can be renamed to .crt and can be imported into applications.

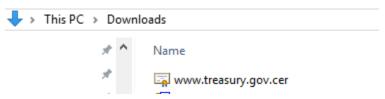

- Browser (Firefox 57 or later):
  - Open up Chrome Web Browser and navigate to <a href="https://www.treasury.gov/about/role-of-treasury/Pages/default.aspx">https://www.treasury.gov/about/role-of-treasury/Pages/default.aspx</a>

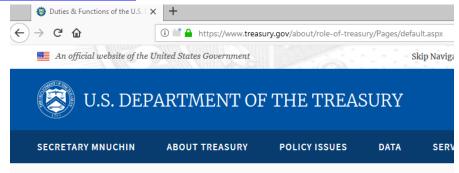

Next to the URL bar, click the Green Padlock with 'Secure.' A dropdown window is displayed.

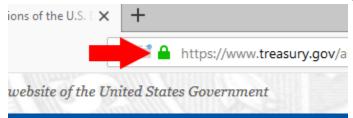

Select the arrow button. An additional window is displayed

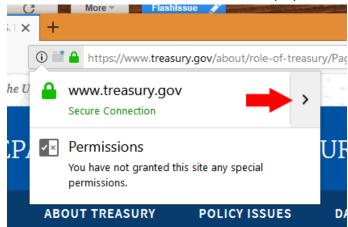

Select More Information. A certificate window is displayed

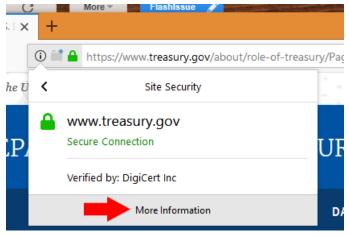

Select View Certificate. A certificate window is displayed.

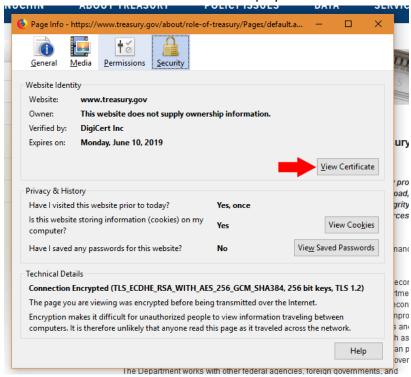

 Within this window, you can obtain all public information on the certificate, including serial number, thumbprint, and any other attributes required.

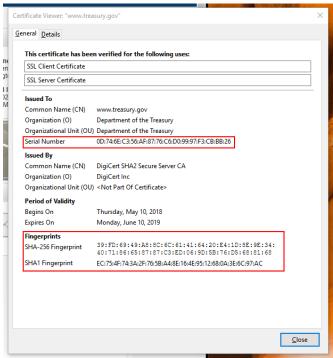

o To export the certificate, **Export.** 

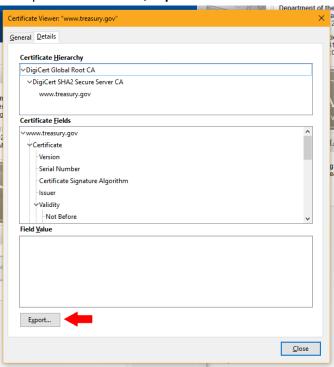

o A save window is displayed. Leave all settings as default and **Select Save.** 

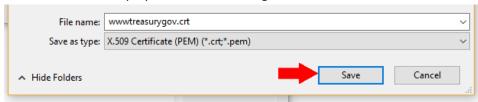

o The certificate will now be exported as a .crt and can be imported into applications.

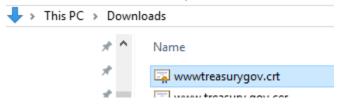

- OLDER VERSIONS: Browser (Chrome version 59 or earlier):
  - Open up Chrome Web Browser and navigate to <a href="https://www.treasury.gov/about/role-of-treasury/Pages/default.aspx">https://www.treasury.gov/about/role-of-treasury/Pages/default.aspx</a>
    - IMPORTANT: <u>www.treasury.gov</u> redirects to <u>https://home.treasury.gov</u> and displays a separate certificate.
  - o **Press F12 key**. A developer window is displayed on the right hand side of the screen.
  - o **In the developer window, select the double '>>' symbol along the top border.** A drop down menu is displayed. **Select Security.** A certificate window is displayed.

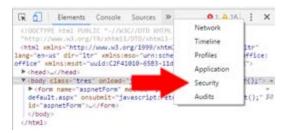

Select the Details Tab.

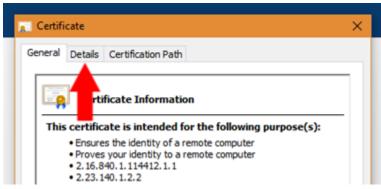

 Within this window, you can obtain all public information on the certificate, including serial number, thumbprint, and any other attributes required.

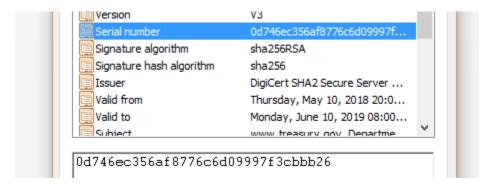

o To export the certificate, Select Copy To File.

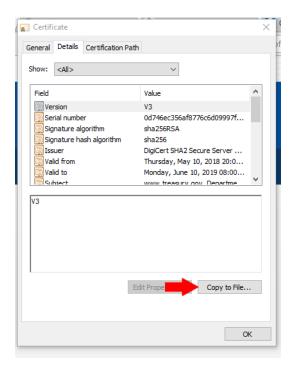

o A certificate export wizard window is displayed. Click Next.

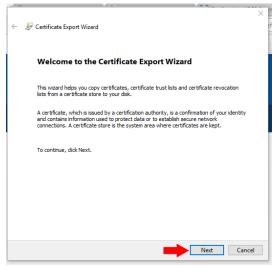

o Select Base-64 encoded X.509 (.CER) and Select Next

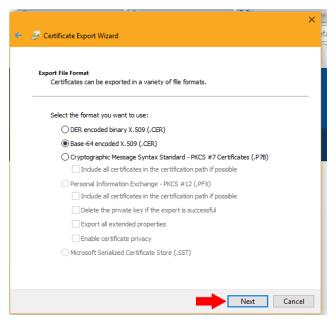

o Select Browse...

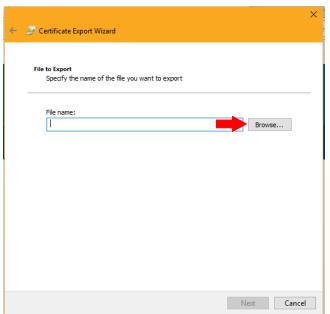

o Type in a file name (e.g. <a href="www.treasury.gov">www.treasury.gov</a>) and Select Save

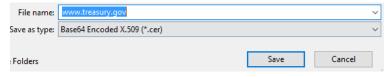

Select Next

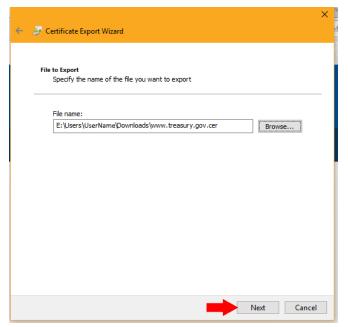

Select Finish

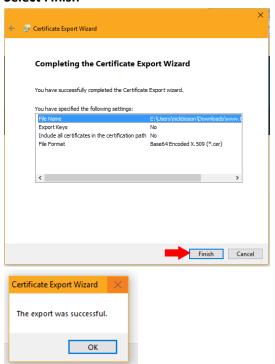

 The certificate will now be exported as a .cer file and can be renamed to .crt and/or imported into applications.

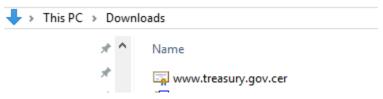